# CS11002 Programming and Data Structures Spring 2008

#### Introduction

Goutam Biswas Abhijit Das Dipankar Sarkar

Department of Computer Science & Engineering Indian Institute of Technology, Kharagpur

Jan 04, 2008

Introduction to digital computers

- Introduction to digital computers
- Basic programming constructs
  - Variables and simple data types
  - Assignments
  - Input/output
  - Conditions and branching
  - Loops and iteration
  - Iterative searching and sorting algorithms

- Introduction to digital computers
- Basic programming constructs
  - Variables and simple data types
  - Assignments
  - Input/output
  - Conditions and branching
  - Loops and iteration
  - Iterative searching and sorting algorithms
- Advanced programming constructs
  - Functions and recursion
  - Recursive sorting algorithms
  - Arrays and strings
  - Structures
  - Pointers and dynamic memory allocation

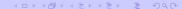

Performance analysis of programs

- Performance analysis of programs
- Data structures
  - Abstract data types
  - Ordered lists
  - Stacks and queues

- Performance analysis of programs
- Data structures
  - Abstract data types
  - Ordered lists
  - Stacks and queues

Programming language: C

Use any standard textbook on ANSI C

Use any standard textbook on ANSI C

Do **not** use books written on specific C compilers (Turbo C, gcc)

Use any standard textbook on ANSI C

Do **not** use books written on specific C compilers (Turbo C, gcc)

- Brian W. Kernighan and Dennis M. Ritchie, The C Programming Language, Prentice Hall of India.
- E. Balaguruswamy, Programming in ANSI C, Tata McGraw-Hill.
- Byron Gottfried, Schaum's Outline of Programming with C, McGraw-Hill.
- P. Dey and M. Ghosh, *Programming in C*, Oxford University Press.

On data structures

#### Textbooks and references

- Seymour Lipschutz, Data Structures, Schaum's Outlines Series, Tata McGraw-Hill.
- Ellis Horowitz, Satraj Sahni and Susan Anderson-Freed, Fundamentals of Data Structures in C, W. H. Freeman and Company.
- R. G. Dromey, How to Solve it by Computer, Prentice-Hall of India.

- Seymour Lipschutz, Data Structures, Schaum's Outlines Series, Tata McGraw-Hill.
- Ellis Horowitz, Satraj Sahni and Susan Anderson-Freed, Fundamentals of Data Structures in C, W. H. Freeman and Company.
- R. G. Dromey, How to Solve it by Computer, Prentice-Hall of India.

1 http://www.facweb.iitkgp.ernet.in/~pds/notes/

• Two class tests:  $10 \times 2 = 20$ 

- Two class tests:  $10 \times 2 = 20$
- Mid-semester test: 30

- Two class tests:  $10 \times 2 = 20$
- Mid-semester test: 30
- End-semester test: 50

- Two class tests:  $10 \times 2 = 20$
- Mid-semester test: 30
- End-semester test: 50
- Final marks of a student:  $M = m \times \alpha$ , where

- Two class tests:  $10 \times 2 = 20$
- Mid-semester test: 30
- End-semester test: 50

- Final marks of a student:  $M = m \times \alpha$ , where
  - m = Total marks obtained in 100, and

- Two class tests:  $10 \times 2 = 20$
- Mid-semester test: 30
- End-semester test: 50

- Final marks of a student:  $M = m \times \alpha$ , where
  - m = Total marks obtained in 100, and
  - $\alpha =$  Classes attended / Total number of classes.

Class Test 1: February 06, 2008 (Wednesday)

- Class Test 1: February 06, 2008 (Wednesday)
- Mid-semester Test: February 22–29, 2008 (Friday to Friday)

- Class Test 1: February 06, 2008 (Wednesday)
- Mid-semester Test: February 22–29, 2008 (Friday to Friday)
- Class Test 2: April 02, 2008 (Wednesday)

- Class Test 1: February 06, 2008 (Wednesday)
- Mid-semester Test: February 22–29, 2008 (Friday to Friday)
- Class Test 2: April 02, 2008 (Wednesday)
- End-Semester Test: April 21–29, 2008 (Monday to Tuesday)

Lab test 1: February 15–21, 2008 (Friday to Thursday)

- Lab test 1: February 15–21, 2008 (Friday to Thursday)
- Lab Test 2: April 04–10, 2008 (Friday to Thursday)

- Lab test 1: February 15–21, 2008 (Friday to Thursday)
- Lab Test 2: April 04–10, 2008 (Friday to Thursday)
- Marks distribution
  - Lab Test 1: 25
  - Lab Test 2: 35
  - Daily Performance: 40

Before Class Test 1: Until "iterations" (all loop constructs)

- Before Class Test 1: Until "iterations" (all loop constructs)
- Before MidSem Test: Until "introduction to pointers"

- Before Class Test 1: Until "iterations" (all loop constructs)
- Before MidSem Test: Until "introduction to pointers"
- Before Class Test 2: Until "linked structures"

## Tentative schedule for coverage

- Before Class Test 1: Until "iterations" (all loop constructs)
- Before MidSem Test: Until "introduction to pointers"
- Before Class Test 2: Until "linked structures"
- Before EndSem Test: Everything

Instructors

- Instructors
  - Sections 1,2: Goutam Biswas, CSE-207, 81437
     goutam@cse.iitkgp.ernet.in
     http://www.facweb.iitkgp.ernet.in/~goutam/

#### Instructors

- Sections 1,2: Goutam Biswas, CSE-207, 81437
   goutam@cse.iitkgp.ernet.in
   http://www.facweb.iitkgp.ernet.in/~goutam/
- Sections 3,4: Abhijit Das, CSE-123, 82350
  abhij@cse.iitkgp.ernet.in
  http://www.cse-web.iitkgp.ernet.in/~abhij/

#### Instructors

- Sections 1,2: Goutam Biswas, CSE-207, 81437 goutam@cse.iitkgp.ernet.in http://www.facweb.iitkgp.ernet.in/~goutam/
- Sections 3,4: Abhijit Das, CSE-123, 82350
  abhij@cse.iitkgp.ernet.in
  http://www.cse-web.iitkgp.ernet.in/~abhij/
- Sections 5,6: Dipankar Sarkar, CSE-115, 83492 ds@cse.iitkgp.ernet.in http://www.facweb.iitkgp.ernet.in/~ds/

#### Instructors

- Sections 1,2: Goutam Biswas, CSE-207, 81437 goutam@cse.iitkgp.ernet.in http://www.facweb.iitkgp.ernet.in/~goutam/
- Sections 3,4: Abhijit Das, CSE-123, 82350 abhij@cse.iitkgp.ernet.in http://www.cse-web.iitkgp.ernet.in/~abhij/
- Sections 5,6: Dipankar Sarkar, CSE-115, 83492
   ds@cse.iitkgp.ernet.in
   http://www.facweb.iitkgp.ernet.in/~ds/

#### Course web-page:

```
http://www.facweb.iitkgp.ernet.in/~pds/
http://www.facweb.iitkgp.ernet.in/~pds/notes/
```

Skeleton of a C program

Skeleton of a C program

Include header files

#### Skeleton of a C program

Include header files

Declare global variables, constants and function prototypes

#### Skeleton of a C program

Include header files

Declare global variables, constants and function prototypes

**Function bodies** 

#### Skeleton of a C program

Include header files

Declare global variables, constants and function prototypes

**Function bodies** 

There must be a **main** function in any C program.

## A complete example

```
#include <stdio.h>
#define PI 4 BY 3 4.1887902048
double radius = 10;
double sphereVol ( double r )
  return PI 4 BY 3 * r * r * r;
main ()
   double area;
   area = sphereVol(radius);
   printf("Radius = %lf, volume = %lf.\n", radius, area);
```

#### The traditional starter

```
#include <stdio.h>
main ()
{
    printf("Hello, world!\n");
}
```

#### The traditional starter

```
#include <stdio.h>
main ()
{
    printf("Hello, world!\n");
}
```

This program takes no input, but outputs the string "Hello, world!" in a line.

# The short-circuit program

```
#include <stdio.h>
main ()
{
   int n;
   scanf("%d",&n);
   printf("%d\n",n);
}
```

# The short-circuit program

```
#include <stdio.h>

main ()
{
   int n;
   scanf("%d",&n);
   printf("%d\n",n);
}
```

This program accepts an integer as input and outputs the same integer.

# The square finder

```
#include <stdio.h>

main ()
{
   int n;
   scanf("%d",&n);
   printf("%d\n",n*n);
}
```

# The square finder

```
#include <stdio.h>

main ()
{
   int n;
   scanf("%d",&n);
   printf("%d\n",n*n);
}
```

This program takes an integer n as input and outputs the square  $n^2$  of n.

# A faulty reciprocal finder

```
#include <stdio.h>
main ()
{
   int n;
   scanf("%d",&n);
   printf("%d\n",1/n);
}
```

# A faulty reciprocal finder

```
#include <stdio.h>
main ()
{
   int n;
   scanf("%d",&n);
   printf("%d\n",1/n);
}
```

The division 1/n is of integers (quotient).

# A faulty reciprocal finder

```
#include <stdio.h>
main ()
{
   int n;
   scanf("%d",&n);
   printf("%d\n",1/n);
}
```

The division 1/n is of integers (quotient).

The format %d is for printing integers.

# The correct reciprocal finder

```
#include <stdio.h>
main ()
{
   int n;
   scanf("%d",&n);
   printf("%f\n",1.0/n);
}
```

Switch on your monitor.

- Switch on your monitor.
- Switch on your PC.

- Switch on your monitor.
- Switch on your PC.
- Allow the machine to **boot**. Wait until the log in prompt comes.

- Switch on your monitor.
- Switch on your PC.
- Allow the machine to **boot**. Wait until the log in prompt comes.
- Supply your log-in and password:

```
Login: s<nn>
Password: s<nn>
```

- Here s is your section (a for 1, b for 2, and so on)
- <nn> is the number of your PC.

This opens your **window manager** (usually KDE) with **icons**, the **bottom panel**, and so on. You are now ready to start your work.

PDS laboratory

Edit, compile and run

 Click on the terminal icon to open a shell (command prompt).

- Click on the terminal icon to open a shell (command prompt).
- Edit your program (new or already existing) by an editor.

```
emacs myprog.c &
```

- Click on the terminal icon to open a shell (command prompt).
- Edit your program (new or already existing) by an editor.
   emacs myprog.c &
- Write your program in the editor and save it.

- Click on the terminal icon to open a shell (command prompt).
- Edit your program (new or already existing) by an editor.
   emacs myprog.c &
- Write your program in the editor and save it.
- Go to the shell and **compile** your program:

```
cc myprog.c
```

If compilation is successful, an **executable** called a.out will be created.

- Click on the terminal icon to open a shell (command prompt).
- Edit your program (new or already existing) by an editor.
   emacs myprog.c &
- Write your program in the editor and save it.
- Go to the shell and compile your program:

```
cc myprog.c
```

If compilation is successful, an **executable** called a.out will be created.

• Run your program:

```
./a.out
```

- Click on the terminal icon to open a shell (command prompt).
- Edit your program (new or already existing) by an editor.
  - emacs myprog.c &
- Write your program in the editor and save it.
- Go to the shell and compile your program:
  - cc myprog.c
  - If compilation is successful, an **executable** called a.out will be created.
- Run your program:
  - ./a.out
- Continue your edit-compile-debug-run-debug cycle.

Close all the windows you opened.

- Close all the windows you opened.
- Log out from your window manager. This leaves you again in the log-in console.

- Close all the windows you opened.
- Log out from your window manager. This leaves you again in the log-in console.
- Select the item to shut down the machine. Wait until the machine completely shuts down.

- Close all the windows you opened.
- Log out from your window manager. This leaves you again in the log-in console.
- Select the item to shut down the machine. Wait until the machine completely shuts down.
- Switch off your monitor.

emacs is a powerful text editor.

- emacs is a powerful text editor.
- Run emacs as: emacs myprog.c &

- emacs is a powerful text editor.
- Run emacs as: emacs myprog.c &
- Type in your program in the text area

- emacs is a powerful text editor.
- Run emacs as: emacs myprog.c &
- Type in your program in the text area
- Navigate with mouse and cursor keys

- emacs is a powerful text editor.
- Run emacs as: emacs myprog.c &
- Type in your program in the text area
- Navigate with mouse and cursor keys
- Save your file before closing emacs.

- emacs is a powerful text editor.
- Run emacs as: emacs myprog.c &
- Type in your program in the text area
- Navigate with mouse and cursor keys
- Save your file before closing emacs.
  - "File -> Save (Current buffer)"

- emacs is a powerful text editor.
- Run emacs as: emacs myprog.c &
- Type in your program in the text area
- Navigate with mouse and cursor keys
- Save your file before closing emacs.
  - "File -> Save (Current buffer)"
  - Click the save button (disk)

- emacs is a powerful text editor.
- Run emacs as: emacs myprog.c &
- Type in your program in the text area
- Navigate with mouse and cursor keys
- Save your file before closing emacs.
  - "File -> Save (Current buffer)"
  - Click the save button (disk)
  - "File -> Save buffer as" (to another file)

- emacs is a powerful text editor.
- Run emacs as: emacs myprog.c &
- Type in your program in the text area
- Navigate with mouse and cursor keys
- Save your file before closing emacs.
  - "File -> Save (Current buffer)"
  - Click the save button (disk)
  - "File -> Save buffer as" (to another file)
- Save your file once in every 15 minutes.

• gvim is another powerful text editor.

- gvim is another powerful text editor.
- Run gvim as: gvim myprog.c

- gvim is another powerful text editor.
- Run gvim as: gvim myprog.c
- Hit Insert before you start typing matter

- gvim is another powerful text editor.
- Run gvim as: gvim myprog.c
- Hit Insert before you start typing matter
- You will exit the insert mode if you hit Insert when you are already in the insert mode

- gvim is another powerful text editor.
- Run gvim as: gvim myprog.c
- Hit Insert before you start typing matter
- You will exit the insert mode if you hit Insert when you are already in the insert mode
- Hit Esc to exit insert mode

- gvim is another powerful text editor.
- Run gvim as: gvim myprog.c
- Hit Insert before you start typing matter
- You will exit the insert mode if you hit Insert when you are already in the insert mode
- Hit Esc to exit insert mode
- When in doubt, it is safe to hit Esc several times to come back to view mode

- gvim is another powerful text editor.
- Run gvim as: gvim myprog.c
- Hit Insert before you start typing matter
- You will exit the insert mode if you hit Insert when you are already in the insert mode
- Hit Esc to exit insert mode
- When in doubt, it is safe to hit Esc several times to come back to view mode
- Navigate with mouse and cursor keys

- gvim is another powerful text editor.
- Run gvim as: gvim myprog.c
- Hit Insert before you start typing matter
- You will exit the insert mode if you hit Insert when you are already in the insert mode
- Hit Esc to exit insert mode
- When in doubt, it is safe to hit Esc several times to come back to view mode
- Navigate with mouse and cursor keys
- You need to save the file by clicking on the appropriate icon (disk).

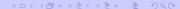

- gvim is another powerful text editor.
- Run gvim as: gvim myprog.c
- Hit Insert before you start typing matter
- You will exit the insert mode if you hit Insert when you are already in the insert mode
- Hit Esc to exit insert mode
- When in doubt, it is safe to hit Esc several times to come back to view mode
- Navigate with mouse and cursor keys
- You need to save the file by clicking on the appropriate icon (disk).
- Save your file once in every 15 minutes.

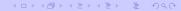

#### A practice program

```
#include <stdio.h>
char name[100];
int i;
main ()
   printf("Hello, may I know your full name? ");
   scanf("%s", name);
   printf("Welcome %s.\n",name);
   printf("Your name printed backward is : ");
   for (i=strlen(name)-1; i>=0; --i)
      printf("%c",name[i]);
   printf("\n");
```

## A practice program (corrected)

```
#include <stdio.h>
char name[100];
int i;
main ()
   printf("Hello, may I know your full name? ");
   fgets(name, 100, stdin);
   name[strlen(name)-1] = ' \setminus 0';
   printf("Welcome %s.\n", name);
   printf("Your name printed backward is : ");
   for (i=strlen(name)-1; i>=0; --i)
      printf("%c",name[i]);
   printf("\n");
```

• Open a web browser: mozilla or konqueror.

- Open a web browser: mozilla or konqueror.
- Set a proxy:

- Open a web browser: mozilla or konqueror.
- Set a proxy:
  - 144.16.192.213:8080
  - 144.16.192.216:7777
  - 144.16.192.245:8080
  - 144.16.192.247:8080

- Open a web browser: mozilla or konqueror.
- Set a proxy:
  - 144.16.192.213:8080
  - 144.16.192.216:7777
  - 144.16.192.245:8080
  - 144.16.192.247:8080
- Bypass proxy for local machines.

- Open a web browser: mozilla or konqueror.
- Set a proxy:
  - 144.16.192.213:8080
  - 144.16.192.216:7777
  - 144.16.192.245:8080
  - 144.16.192.247:8080
- Bypass proxy for local machines.
- Type in a URL (web address) in the location field

- Open a web browser: mozilla or konqueror.
- Set a proxy:
  - 144.16.192.213:8080
  - 144.16.192.216:7777
  - 144.16.192.245:8080
  - 144.16.192.247:8080
- Bypass proxy for local machines.
- Type in a URL (web address) in the location field
  - http://www.facweb.iitkgp.ernet.in/~pds/

- Open a web browser: mozilla or konqueror.
- Set a proxy:
  - 144.16.192.213:8080
  - 144.16.192.216:7777
  - 144.16.192.245:8080
  - 144.16.192.247:8080
- Bypass proxy for local machines.
- Type in a URL (web address) in the location field
  - http://www.facweb.iitkgp.ernet.in/~pds/
  - http://www.facweb.iitkgp.ernet.in/~pds/notes/

- Open a web browser: mozilla or konqueror.
- Set a proxy:
  - 144.16.192.213:8080
  - 144.16.192.216:7777
  - 144.16.192.245:8080
  - 144.16.192.247:8080
- Bypass proxy for local machines.
- Type in a URL (web address) in the location field
  - http://www.facweb.iitkgp.ernet.in/~pds/
  - http://www.facweb.iitkgp.ernet.in/~pds/notes/
  - http://www.facweb.iitkgp.ernet.in/~adas/

- Open a web browser: mozilla or konqueror.
- Set a proxy:
  - 144.16.192.213:8080
  - 144.16.192.216:7777
  - 144.16.192.245:8080
  - 144.16.192.247:8080
- Bypass proxy for local machines.
- Type in a URL (web address) in the location field
  - http://www.facweb.iitkgp.ernet.in/~pds/
  - http://www.facweb.iitkgp.ernet.in/~pds/notes/
  - http://www.facweb.iitkgp.ernet.in/~adas/
  - http://www.facweb.iitkgp.ernet.in/~adas/course/lab/PDS/Spring06/

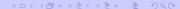

## Using a web browser

- Open a web browser: mozilla or konqueror.
- Set a proxy:
  - 144.16.192.213:8080
  - 144.16.192.216:7777
  - 144.16.192.245:8080
  - 144.16.192.247:8080
- Bypass proxy for local machines.
- Type in a URL (web address) in the location field
  - http://www.facweb.iitkgp.ernet.in/~pds/
  - http://www.facweb.iitkgp.ernet.in/~pds/notes/
  - http://www.facweb.iitkgp.ernet.in/~adas/
  - http://www.facweb.iitkgp.ernet.in/~adas/course/lab/PDS/Spring06/
  - http://sit.iitkgp.ernet.in/~chitta/courses/pds/slides/starter.html

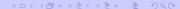

# Using a web browser

- Open a web browser: mozilla or konqueror.
- Set a proxy:
  - 144.16.192.213:8080
  - 144.16.192.216:7777
  - 144.16.192.245:8080
  - 144.16.192.247:8080
- Bypass proxy for local machines.
- Type in a URL (web address) in the location field
  - $\bullet \ \, \text{http://www.facweb.iitkgp.ernet.in/}{\sim} pds/$
  - http://www.facweb.iitkgp.ernet.in/~pds/notes/
  - http://www.facweb.iitkgp.ernet.in/~adas/
  - http://www.facweb.iitkgp.ernet.in/~adas/course/lab/PDS/Spring06/
  - http://sit.iitkgp.ernet.in/~chitta/courses/pds/slides/starter.html
  - http://10.14.0.4/ wbcm/

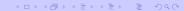

Click the link on the day's assignment.

- Click the link on the day's assignment.
- If your assignment is a **PDF** file, save it to your machine.

- Click the link on the day's assignment.
- If your assignment is a PDF file, save it to your machine.
- Use xpdf in order to view PDF files.

```
xpdf newassgn.pdf
```

- Click the link on the day's assignment.
- If your assignment is a **PDF** file, save it to your machine.
- Use **xpdf** in order to view PDF files.

```
xpdf newassgn.pdf
```

- http://www.facweb.iitkgp.ernet.in/~pds/2007s/notes.html
- http://sit.iitkgp.ernet.in/~chitta/courses/pds/slides/

- Click the link on the day's assignment.
- If your assignment is a **PDF** file, save it to your machine.
- Use xpdf in order to view PDF files.

```
xpdf newassgn.pdf
```

- http://www.facweb.iitkgp.ernet.in/~pds/2007s/notes.html
- http://sit.iitkgp.ernet.in/~chitta/courses/pds/slides/

 Consult your lab instructor to know how to submit your programs.

• Create a directory: mkdir progs

- Create a directory: mkdir progs
- Go to a new directory: cd progs/

- Create a directory: mkdir progs
- Go to a new directory: cd progs/
- Go to the parent directory: cd ../

- Create a directory: mkdir progs
- Go to a new directory: cd progs/
- Go to the parent directory: cd . . /
- List all files in a directory: 1s -1F

- Create a directory: mkdir progs
- Go to a new directory: cd progs/
- Go to the parent directory: cd . . /
- List all files in a directory: 1s -1F
- View a file: cat filename

- Create a directory: mkdir progs
- Go to a new directory: cd progs/
- Go to the parent directory: cd . . /
- List all files in a directory: 1s -1F
- View a file: cat filename
- Copy a file to another: cp file1.c file2.c

- Create a directory: mkdir progs
- Go to a new directory: cd progs/
- Go to the parent directory: cd . . /
- List all files in a directory: 1s -1F
- View a file: cat filename
- Copy a file to another: cp file1.c file2.c
- Copy a file to a directory: cp file1.c progs/file3.c

- Create a directory: mkdir progs
- Go to a new directory: cd progs/
- Go to the parent directory: cd . . /
- List all files in a directory: ls -lF
- View a file: cat filename
- Copy a file to another: cp file1.c file2.c
- Copy a file to a directory: cp\_file1.c progs/file3.c
- Move a file to another: mv file1.c file2.c

- Create a directory: mkdir progs
- Go to a new directory: cd progs/
- Go to the parent directory: cd . . /
- List all files in a directory: 1s -1F
- View a file: cat filename
- Copy a file to another: cp file1.c file2.c
- Copy a file to a directory: cp\_file1.c progs/file3.c
- Move a file to another: mv file1.c file2.c
- Move a file to a directory: mv file1.c progs/file3.c

- Create a directory: mkdir progs
- Go to a new directory: cd progs/
- Go to the parent directory: cd . . /
- List all files in a directory: 1s -1F
- View a file: cat filename
- Copy a file to another: cp file1.c file2.c
- Copy a file to a directory: cp file1.c progs/file3.c
- Move a file to another: mv file1.c file2.c
- Move a file to a directory: mv file1.c progs/file3.c
- Delete a file: rm filename